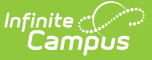

## **Roster Verification Event Log**

Last Modified on 10/21/2024 8:20 am CDT

Roster [Verification](http://kb.infinitecampus.com/#roster-verification-detail-fields) Detail Fields | Log [Actions](http://kb.infinitecampus.com/#log-actions) | [Reporting](http://kb.infinitecampus.com/#reporting-event-data) Event Data

Tool Search: Roster Verification Event Log

The Roster Verification Event Log collects all existing events. Use this tool to view and copy existing events and make some modifications.The events displayed in the Log are dependent on the Year, School, and Section selected in the Campus toolbar.

Click on an event to view details and modify some fields.

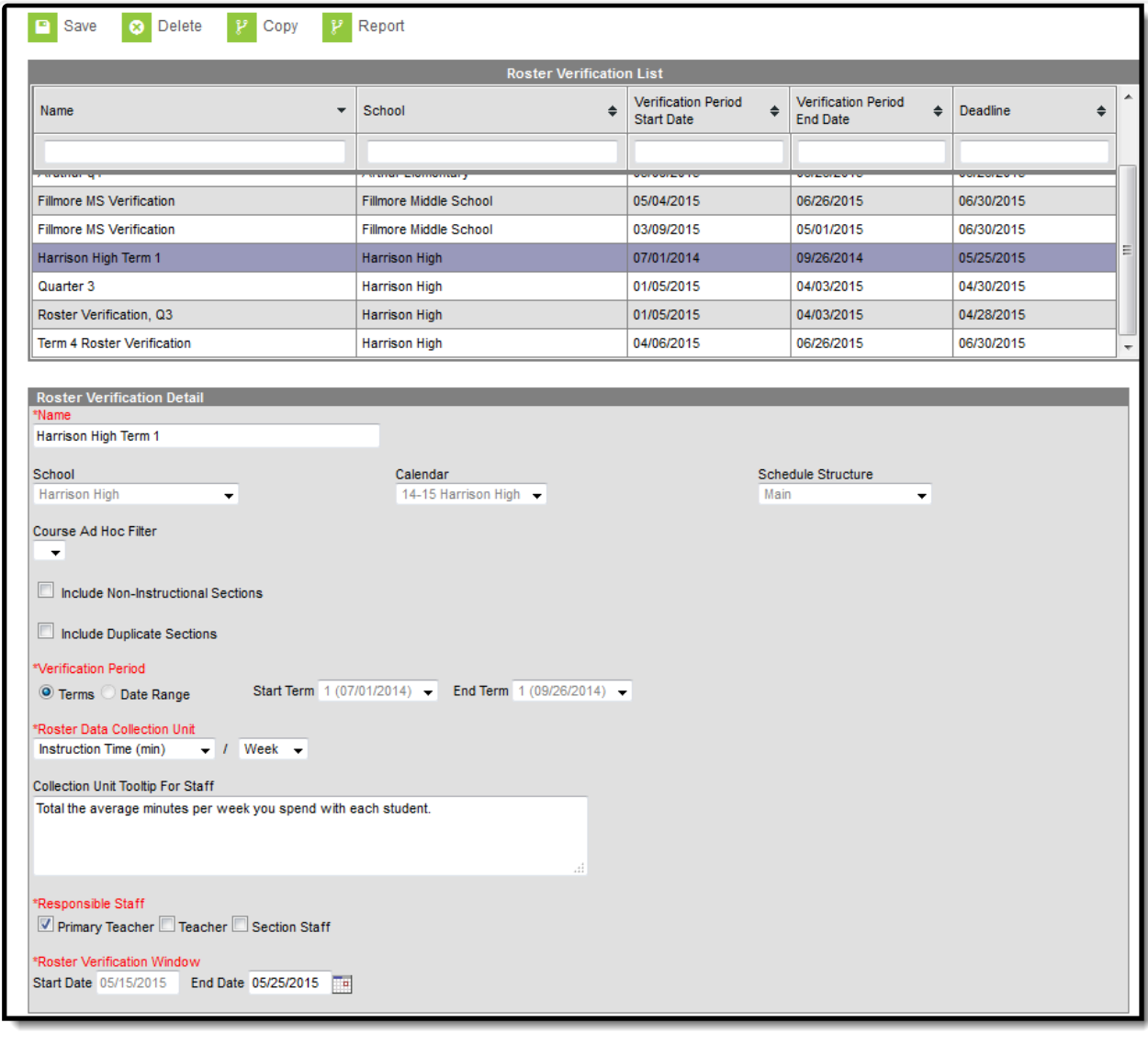

View Events in the Roster Verification Event Log

**Read** - View-only access to the Event Log. **Write** - N/A **Add** - Create a new record.

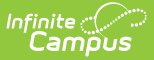

**Delete** - Delete an existing record.

The Roster Verification List can be sorted by selecting column headers or filtered by entering a Name, School, or Date in the space below the column header.

## **Roster Verification Detail Fields**

The following table describes fields in a Roster Verification Event. Italicized fields are editable in the Log.

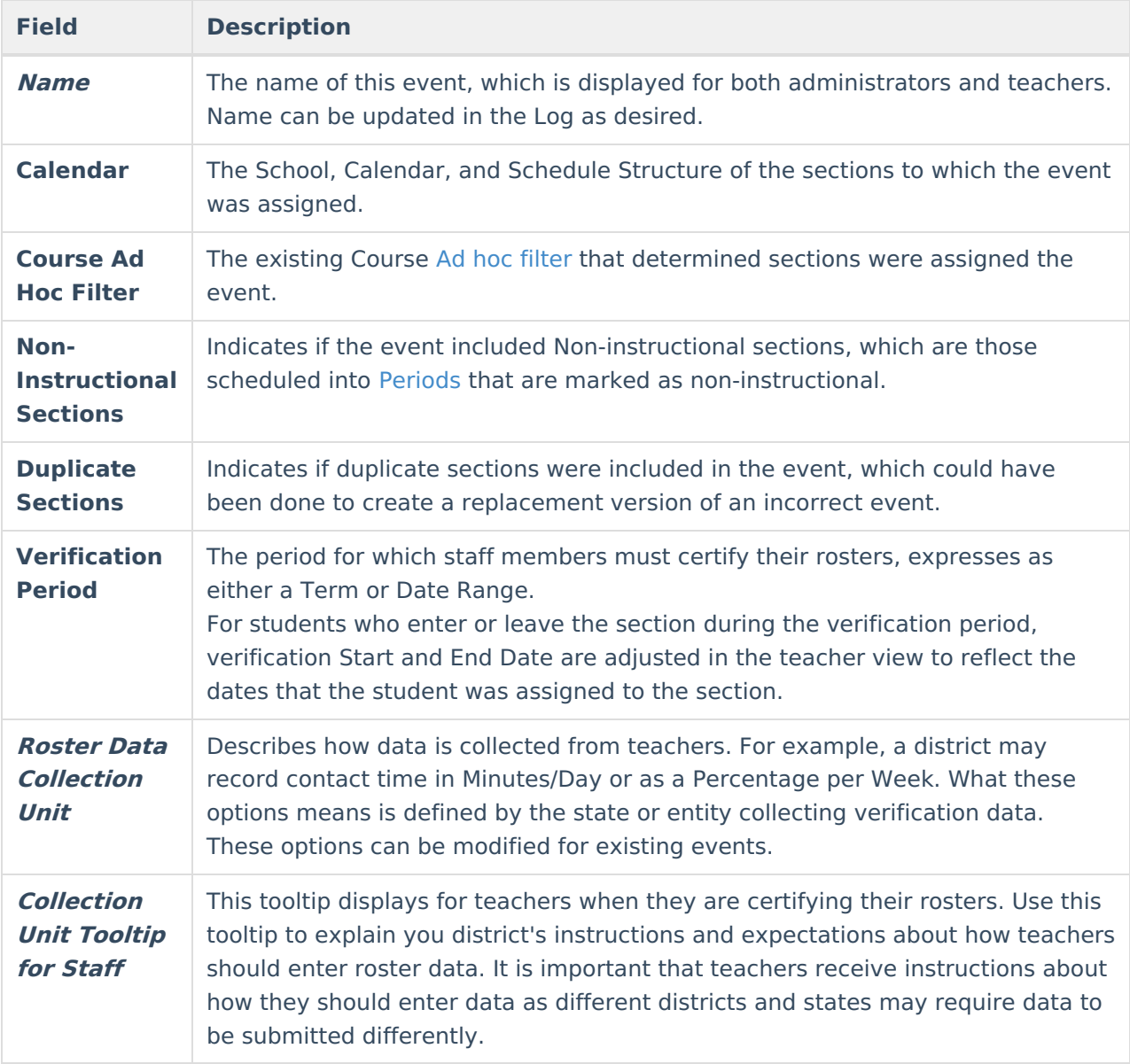

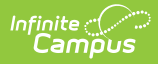

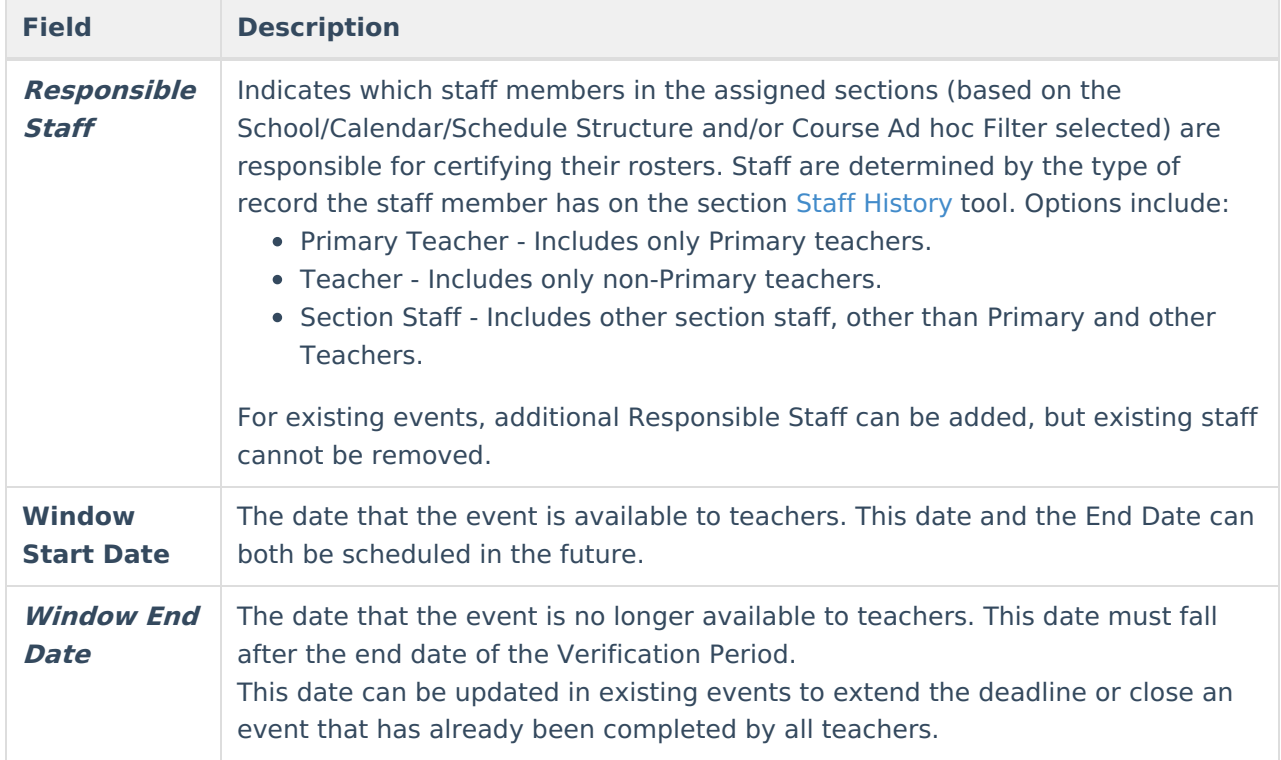

## **Log Actions**

When an existing event is selected, users have the following actions available:

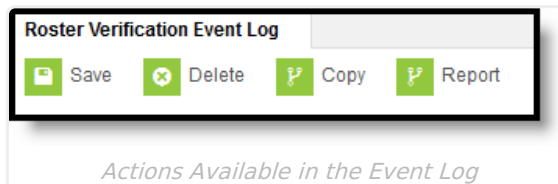

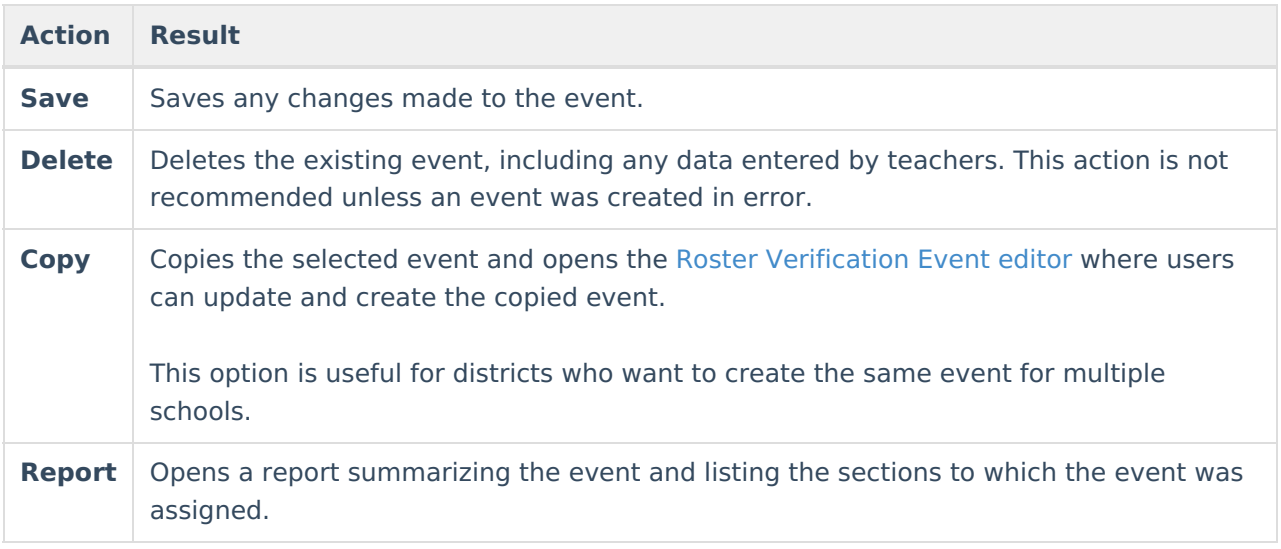

## **Reporting Event Data**

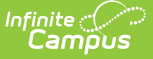

State reports are the primary consumer of event data.

For districts linked to a State Edition of Campus, verification data is transferred to the state through DIS when each teacher certifies their roster.

Aside from state reports, districts can use Ad hoc Reporting to review verification data submitted by teachers. In the Filter [Designer](http://kb.infinitecampus.com/#badLink), create a Course/Section filter. Roster Verification fields can be found in Course > Section Information > Roster Verification. To create reports summing roster verification data entered by multiple staff members, use the Course > Section Information > Roster Verification Totals fields.